# **Guide d'utilisation BBO**

# **Vous découvrez BBO ?**

Bridge Base Online est **LE** Club de bridge sur Internet par excellence. BBO n'a pendant quelques années existé que sous forme de logiciel, qu'il fallait télécharger, et qui ne fonctionnait que sur PC. Depuis, BBO a évolué, et il existe une version du logiciel compatible avec Mac.

Mais le plus grand changement depuis la création du logiciel est le lancement de **la version Web de BBO**. Il est désormais inutile de télécharger quoique ce soit, et, comme sur le site de la Bridge Academy, il suffit d'avoir une connexion à Internet pour pouvoir se connecter sur son compte et commencer à jouer.

Se créer un compte prend quelques secondes à peine, et l'environnement BBO est, vous le verrez, assez intuitif, et vous vous y acclimaterez bien vite. N'attendez plus, rejoignez la communauté BBO et venez vite faire votre première partie en ligne !

Nous vous recommandons vivement, dans le cadre du Coaching, de jouer **sur la version Web de BBO**. Pourquoi ?

Parce qu'elle offre d'indéniables avantages par rapport à la version logiciel, comme la possibilité d'enregistrer des mains favorites dans un fichier, ou encore de jouer une série de donnes déjà jouées par des champions pour pouvoir comparer vos résultats aux leurs… Mais surtout, jouer sur la version Web de BBO permet de bénéficier du **Voice Chat**, cad la possibilité de discuter en direct avec votre coach !

Si vous n'êtes pas très à l'aise avec la version Web, il vous est tout à fait possible, si vous le souhaitez, de jouer avec votre coach sur la version logicielle de BBO. Mais vous n'aurez dans ce cas pas accès au magnifique outil qu'est le *Voice Chat*.

Pour jouer sur la version Web, cliquez [ici](http://www.bridgebase.com/) puis suivez ces trois étapes :

1) Cliquez sur **Play Bridge Now** Une fenêtre s'ouvre alors :

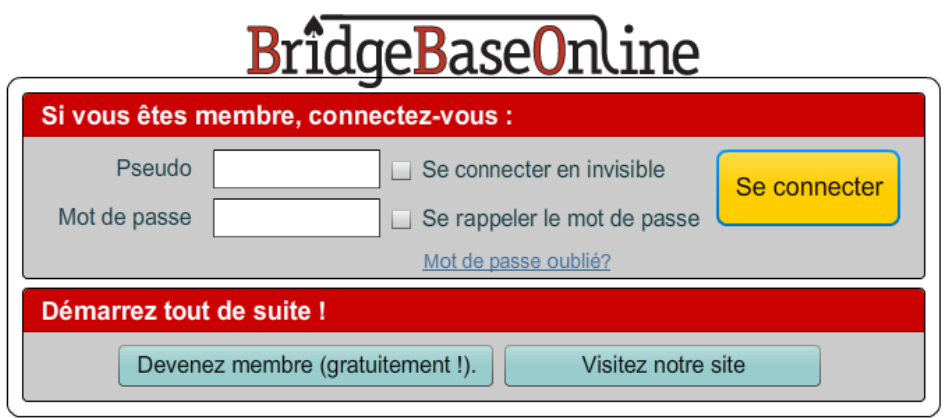

2) Si vous avez déjà un compte sur BBO, entrez votre pseudo, votre mot de passe, et cliquez sur « Se connecter ».

Si vous n'avez pas encore de compte, cliquez alors sur **Devenez membre (gratuitement !)** Une deuxième fenêtre s'ouvre :

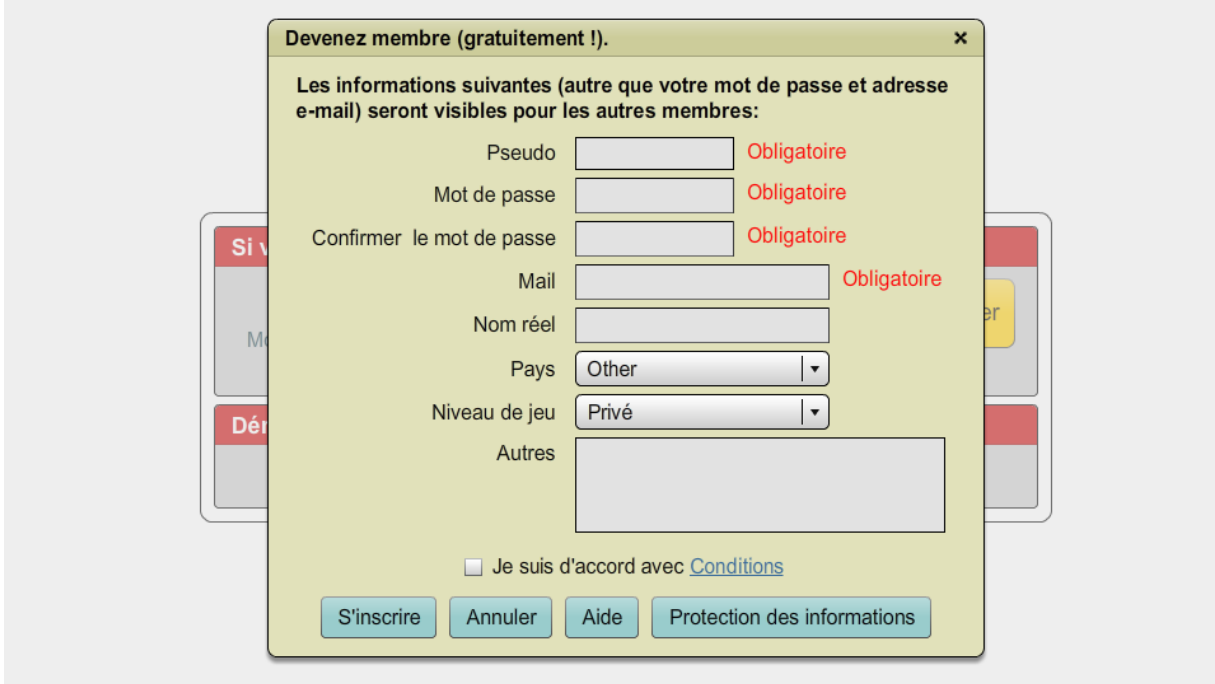

3) Comme vous l'avez fait pour vous créer un compte sur Bridge Academy, choisissez alors un pseudo et un mot de passe, confirmez votre mot de passe, entrez votre mail et cochez la case « Je suis d'accord avec Conditions ». Cliquez ensuite sur **Se connecter** : vous êtes alors connecté(e) à BBO sous votre nouveau pseudo !

### **Faites votre première partie**

Vous le verrez, il n'y a aucune réticence à avoir, l'univers BBO est très intuitif. Lorsque vous arrivez sur l'interface BBO, vous voyez quelque chose comme ceci :

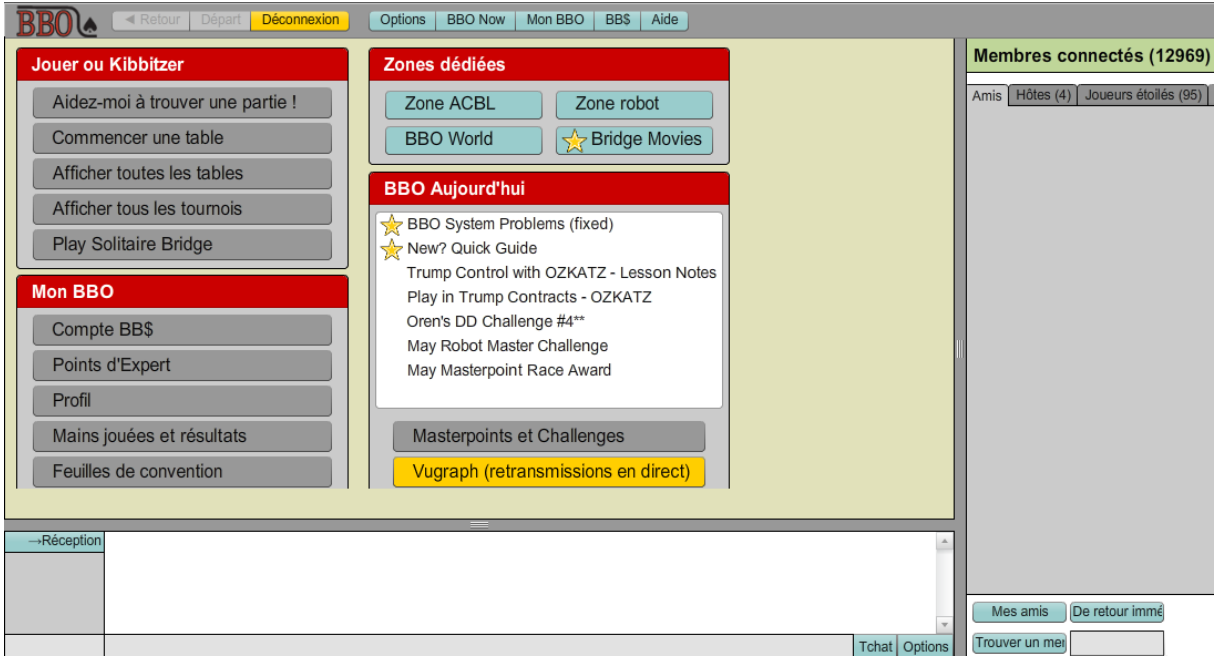

Le menu sur la gauche vous guide dans les options que vous avez à votre disposition : vous pouvez vous asseoir à une table aléatoire à laquelle il manque un joueur (*Aidez-moi à trouver une partie*), monter vous-même votre table (*Commencer une table*), kibbitzer une table ou un tournoi, ou encore kibbitzer un championnat retransmis (*BBO Now* puis *Vugraph*)

# **Le Voice Chat : mode d'emploi**

Afin de profiter au mieux de votre séance Coaching, et de bénéficier de tous les outils mis à votre disposition, suivez ces étapes :

- 1) Allumez le son de votre ordinateur.
- 2) Connectez-vous **sur la version Web BBO** (pas en invisible ; le coach doit vous repérer)
- 3) Attendez que votre coach ouvre une table et vous contacte.

4) Pour entrer en contact avec vous, le coach va taper un message à votre égard, que vous verrez apparaître en bas de l'écran dans l'espace « Tchat », comme ici :

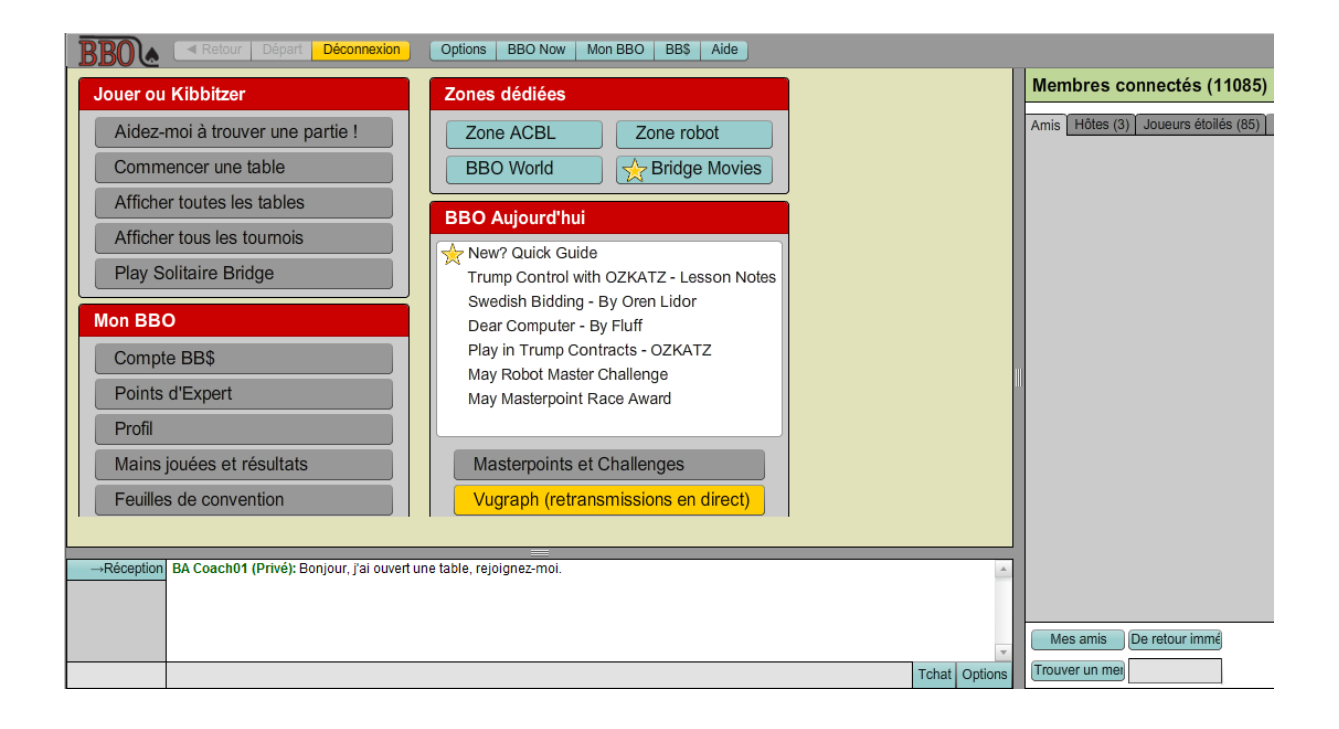

Pour lui répondre, cliquez sur son pseudo (*BA Coach01* ici) que vous venez de voir apparaître, tapez ce que vous souhaitez lui dire, et cliquez sur Entrée. Cliquez ensuite sur "rejoindre la table" (si besoin, cliquez à nouveau sur son pseudo).

Le coach est la personne qui gère tous les éléments de la table, il vous suffit donc de vous laisser guider.

5) Vous recevez de la part du coach la « permission de parler à cette table ». Pour activer le *Voice Chat*, cliquez sur « Démarrage », puis acceptez l'utilisation du micro. Vous verrez alors apparaître votre pseudo ainsi que celui de votre coach sous le mot « voix » dans le champ « Parleurs ».

Lorsque vous parlez, **maintenez le bouton gauche de votre souris enfoncé sur le bouton jaune « cliquez pour parler »**. Cela fonctionne également si vous utilisez la barre d'espace de votre clavier plutôt que le clic gauche.

Si vous avez tout fait correctement, vous verrez la jauge jaune se remplir de rouge selon le rythme et le volume de votre voix.

# *Que faire si le Voice Chat ne fonctionne pas ?*

1) Si vous n'entendez pas votre coach parler, c'est que vous avez très certainement un problème de haut-parleur. Vérifiez que le son est bien activé sur votre ordinateur.

2) Si vous entendez bien le coach, mais que vous avez la fâcheuse impression que lui ne vous entend pas, c'est sans doute que votre micro ne fonctionne pas ou n'est pas activé. Faites alors les réglages nécessaires et recommencez.

3) Si rien de tout cela n'a marché, vous pouvez essayer de vous en sortir seul(e) en cliquant

sur « Parleurs » puis « Aide ». Une fenêtre s'ouvre alors avec des explications (en anglais) sur l'utilisation du Voice Chat.

4) Enfin, sachez qu'il est toujours possible de communiquer avec le coach par écrit, en tchatant avec lui ; pour cela, tapez directement dans la barre de Tchat ce que vous souhaitez lui dire, en vous assurant que votre message est bien adressé à lui (message privé) ou à la table (votre message sera alors visible par tous les gens assis à la table)